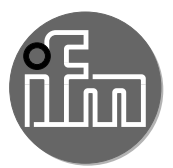

Istruzioni per la messa in servizio

Applicazione pompa Application Package

# Indice

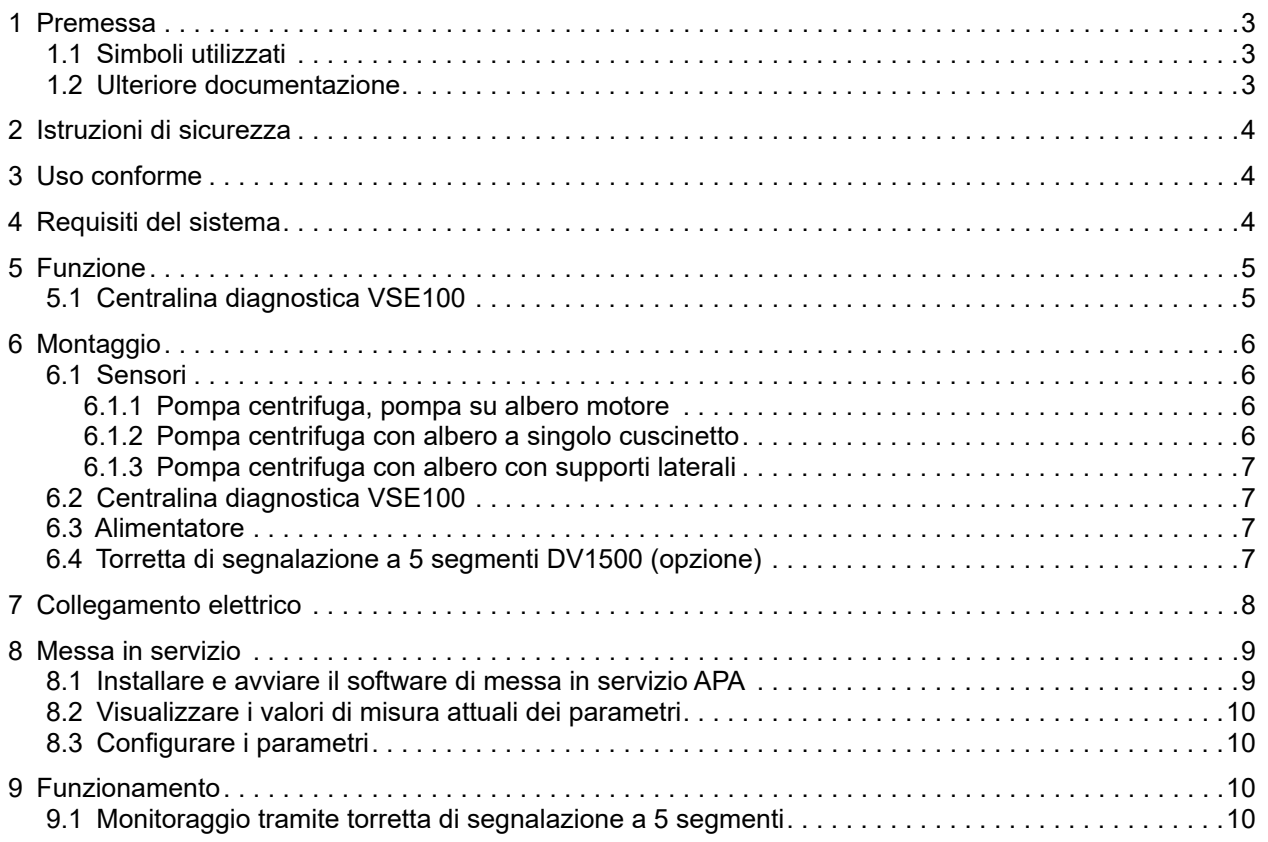

## <span id="page-2-0"></span>**1 Premessa**

Istruzioni dettagliate, dati tecnici, certificazioni e ulteriori informazioni sul codice QR sui singoli  $\sqrt{2}$ dispositivi / imballaggi o su www.ifm.com.

#### **1.1 Simboli utilizzati**

- ► Sequenza operativa
- > Reazione, risultato
- [...] Denominazione di tasti, pulsanti o indicazioni
- $\rightarrow$  Riferimento
	- Nota importante

In caso di inosservanza possono verificarsi malfunzionamenti o anomalie.

- $\boxed{\mathbb{I}}$ Informazioni
	- Nota integrativa.

#### **1.2 Ulteriore documentazione**

- Istruzioni per il montaggio
- Istruzioni per l'uso
- Manuale del software

La documentazione può essere scaricata da: www.ifm.com

## <span id="page-3-0"></span>**2 Istruzioni di sicurezza**

- I prodotti descritti vengono installati come componenti parziali di un sistema.
	- La sicurezza di questo sistema è responsabilità del produttore.
	- Il costruttore del sistema è tenuto ad effettuare una valutazione dei rischi e a redigere e allegare la documentazione in conformità ai requisiti legali e normativi per il gestore e l'operatore del sistema. Questa documentazione deve contenere tutte le informazioni necessarie e le istruzioni di sicurezza per l'operatore, l'utente e, se del caso, il personale di servizio autorizzato dal costruttore del sistema.
	- Il costruttore del sistema è responsabile del corretto funzionamento dei programmi applicativi.
- Leggere questo documento prima di mettere in funzione il prodotto e conservarlo per tutta la durata dell'utilizzo.
- Il prodotto deve essere adatto alle relative applicazioni e condizioni ambientali senza restrizioni.
- $\bullet$  Utilizzare il prodotto solo per lo scopo previsto ( $\rightarrow$  3 Uso conforme).
- La mancata osservanza delle istruzioni per l'uso o dei dati tecnici può causare danni materiali e/o alle persone.
- Il produttore non si assume alcuna responsabilità o garanzia per le conseguenze derivanti da interventi sul prodotto o da un uso improprio da parte dell'operatore.
- L'installazione, il collegamento elettrico, la messa in servizio, il funzionamento e la manutenzione del prodotto devono essere eseguiti solo da personale specializzato addestrato e autorizzato dal gestore dell'impianto.
- Proteggere adeguatamente i dispositivi e i cavi da eventuali danni.

## <span id="page-3-1"></span>**3 Uso conforme**

Diagnosi delle vibrazioni e monitoraggio delle condizioni delle pompe centrifughe, tenendo conto dell'applicazione scelta (tipo di pompa, velocità, ecc.).

## **4 Requisiti del sistema**

Per installare il software Application Package Assistant (APA) per la messa in servizio della centralina diagnostica è necessario un PC. I requisiti di sistema si trovano nel manuale del software Application Package Assistant (APA).

# <span id="page-4-0"></span>**5 Funzione**

L'applicazione pompa viene utilizzata per il monitoraggio permanente delle pompe e consente la manutenzione dell'impianto in funzione delle condizioni. Tramite la registrazione e la valutazione della temperatura e della velocità del motore, nonché delle vibrazioni sulla pompa e sul motore, viene eseguita una diagnosi continua delle seguenti cause di errore:

- disequilibrio
- usura
- sporco
- vibrazione totale
- danneggiamenti del cuscinetto
- cavitazione

A seconda dell'applicazione scelta (tipo di pompa, velocità, ecc.) si riceve una serie di parametri per la configurazione della centralina diagnostica (VSE100). I parametri possono essere facilmente trasferiti alla VSE100 utilizzando un PC con il software Application Package Assistant (APA).

La figura seguente mostra un esempio di applicazione pompa:

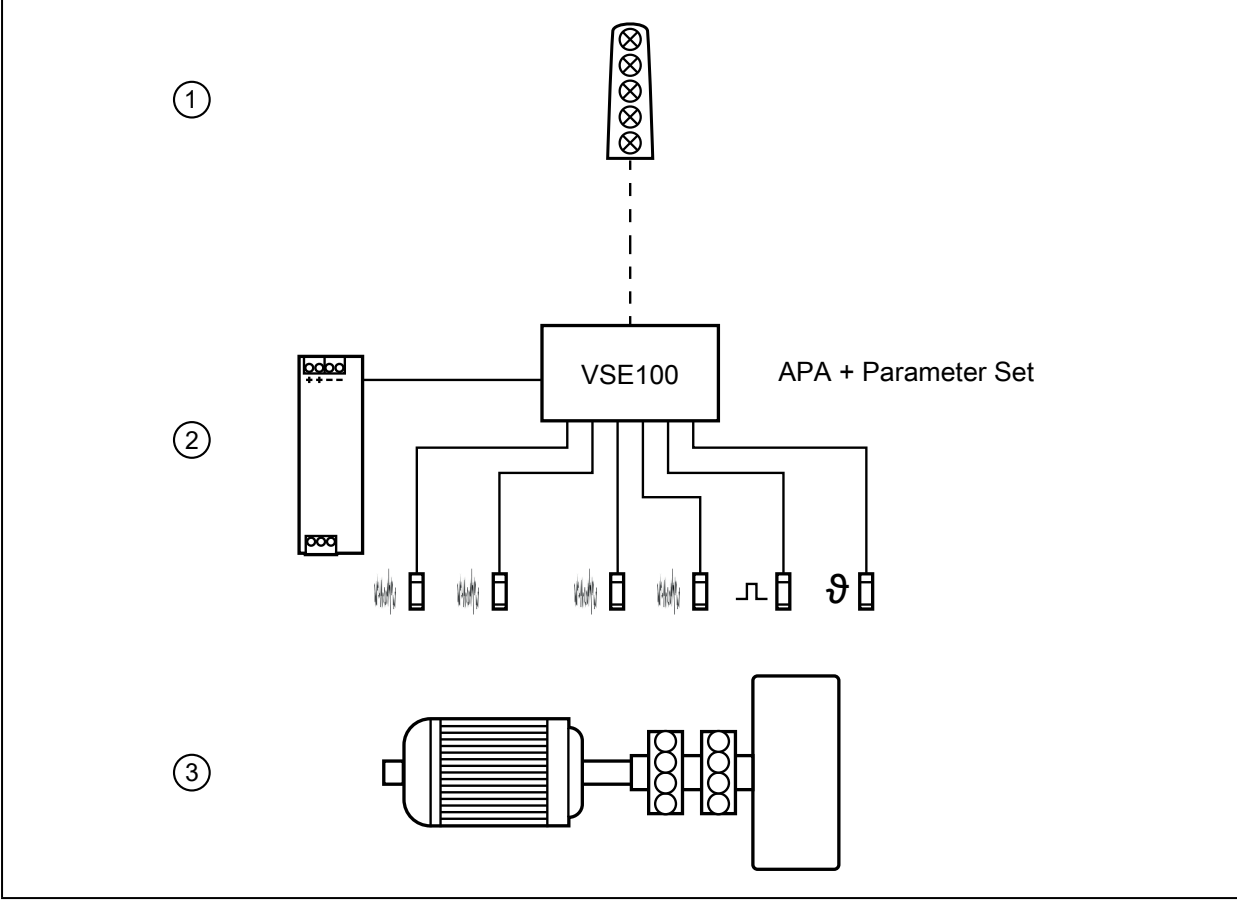

1: Torretta di segnalazione a 5 segmenti (opzione)

2: Applicazione pompa - Application Package

3: Non compreso nella fornitura, impianti / dispositivi propri

### **5.1 Centralina diagnostica VSE100**

La centralina diagnostica funge da centralina di controllo dei dati di processo dei sensori collegati. Tramite il software APA si può eseguire la parametrizzazione della VSE100.

## <span id="page-5-0"></span>**6 Montaggio**

► Staccare la tensione di alimentazione dall'impianto prima del montaggio.

Seguire le istruzioni contenute nei manuali forniti con i singoli dispositivi.

#### **6.1 Sensori**

- ► Montare i sensori di vibrazione possibilmente vicino al cuscinetto.
- ► Montare il sensore di temperatura in piano sul motore, per consentire un'esatta misurazione della temperatura.
- ► Montare un sensore induttivo.

Il sensore induttivo serve per monitorare la velocità di rotazione. A tale proposito viene fissata  $\lceil \mathfrak{f} \rceil$ una vite all'albero. La testa della vite funge da camma. Un'altra possibilità è quella di fissare una piastra metallica in un punto adeguato della pompa. Il sensore induttivo deve essere montato in modo che venga attivato dalla vite o dalla piastra metallica.

│ $\frac{8}{11}$  Serrare tutti i sensori con la coppia di serraggio indicata.

La collocazione dei sensori dipende dalla tipologia della pompa.

#### **6.1.1 Pompa centrifuga, pompa su albero motore**

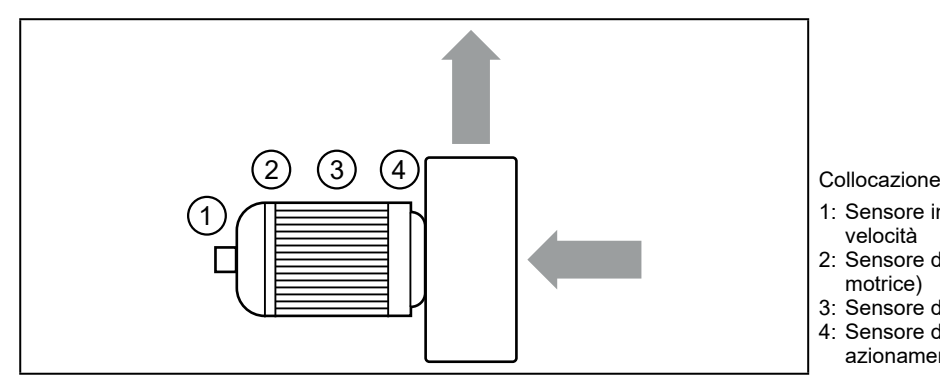

- 1: Sensore induttivo per il rilevamento della velocità
- 2: Sensore di vibrazione (motore, lato non motrice)
- 3: Sensore di temperatura
- 4: Sensore di vibrazione (motore, lato azionamento)

#### **6.1.2 Pompa centrifuga con albero a singolo cuscinetto**

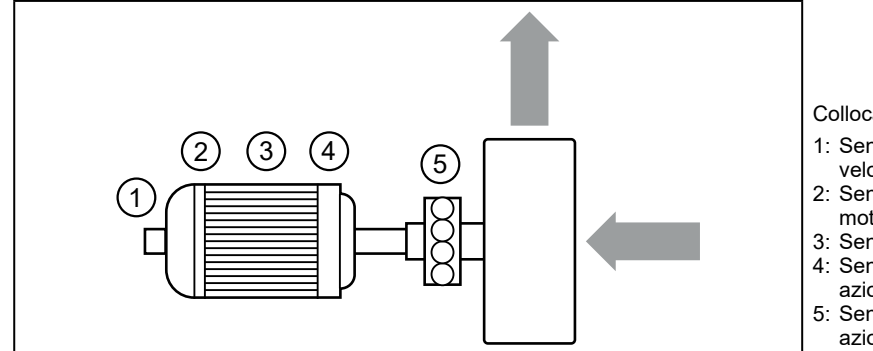

Collocazione

- 1: Sensore induttivo per il rilevamento della velocità
- 2: Sensore di vibrazione (motore, lato non motrice)
- 3: Sensore di temperatura
- 4: Sensore di vibrazione (motore, lato azionamento)
- 5: Sensore di vibrazione (pompa, lato azionamento)

#### <span id="page-6-0"></span>**6.1.3 Pompa centrifuga con albero con supporti laterali**

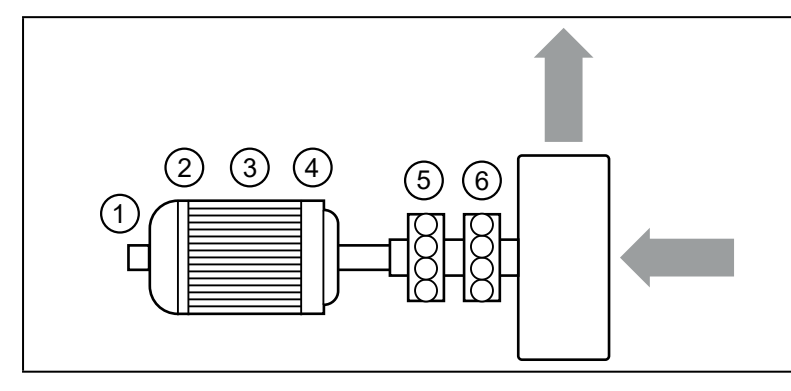

Collocazione

- 1: Sensore induttivo per il rilevamento della velocità
- 2: Sensore di vibrazione (motore, lato non motrice)
- 3: Sensore di temperatura
- 4: Sensore di vibrazione (motore, lato azionamento)
- 5: Sensore di vibrazione (pompa, lato azionamento)
- 6: Sensore di vibrazione (pompa, lato non motrice)

#### **6.2 Centralina diagnostica VSE100**

Installare il dispositivo in un armadio elettrico con grado di protezione minima IP 54 per garantire la protezione contro il contatto involontario con tensioni pericolose al tatto e contro gli influssi atmosferici. L'armadio elettrico deve essere installato in conformità con le disposizioni delle norme locali e nazionali.

Montare il dispositivo su una guida DIN. Montarlo in verticale e lasciare spazio sufficiente dal pannello inferiore o superiore dell'armadio elettrico (per consentire la circolazione dell'aria ed evitare un eccessivo riscaldamento).

Adatto per guide DIN conformi alla norma EN 60715 con 7,5 o 15 mm di altezza.

A temperatura ambiente massima è necessario un ulteriore raffreddamento per convezione.

Impedire la penetrazione di polvere conduttiva o di altro tipo durante i lavori di installazione o di cablaggio.

#### **6.3 Alimentatore**

- ► Montare l'alimentatore nell'armadio elettrico. Attenersi a quanto segue:
	- Adatto per guide DIN conformi alla norma EN 60715 con 7,5 o 15 mm di altezza.
	- Morsetti d'ingresso sul lato frontale del dispositivo in basso.
	- Rispettare le seguenti distanze di montaggio a pieno carico permanente: a sinistra / a destra: 5 mm (15 mm se accanto vi sono fonti di calore) sopra: 40 mm, sotto 20 mm dal dispositivo.

Il dispositivo è concepito per il raffreddamento per convezione.  $\vert \cdot \vert$ 

► Non ostacolare la circolazione dell'aria. Rispettare le distanze di montaggio.

### **6.4 Torretta di segnalazione a 5 segmenti DV1500 (opzione)**

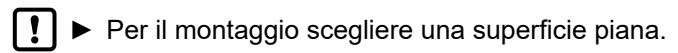

Per ulteriori informazioni sugli accessori disponibili, consultare www.ifm.com

## <span id="page-7-0"></span>**7 Collegamento elettrico**

I dispositivi devono essere installati soltanto da personale specializzato.  $\blacksquare$ 

- ► Osservare le norme nazionali ed internazionali per l'installazione di impianti elettrotecnici.
- ► Seguire le istruzioni contenute nei manuali forniti con i singoli dispositivi.
- ► Scollegare il sistema dall'alimentazione elettrica.
- ► Collegare i sensori (vibrazione, velocità e temperatura) alla VSE100.
- ► Collegare la VSE100 al lato secondario dell'alimentatore.
- ► Collegare la torretta di segnalazione a 5 segmenti alla centralina diagnostica (opzione).
- ► Collegare il lato primario dell'alimentatore alla tensione di alimentazione.

La torretta di segnalazione a 5 segmenti è preconfigurata e operativa per il collegamento sotto  $\lceil \frac{3}{11} \rceil$ illustrato.

Per configurazioni specifiche, consultare le istruzioni riportate nel manuale del dispositivo.

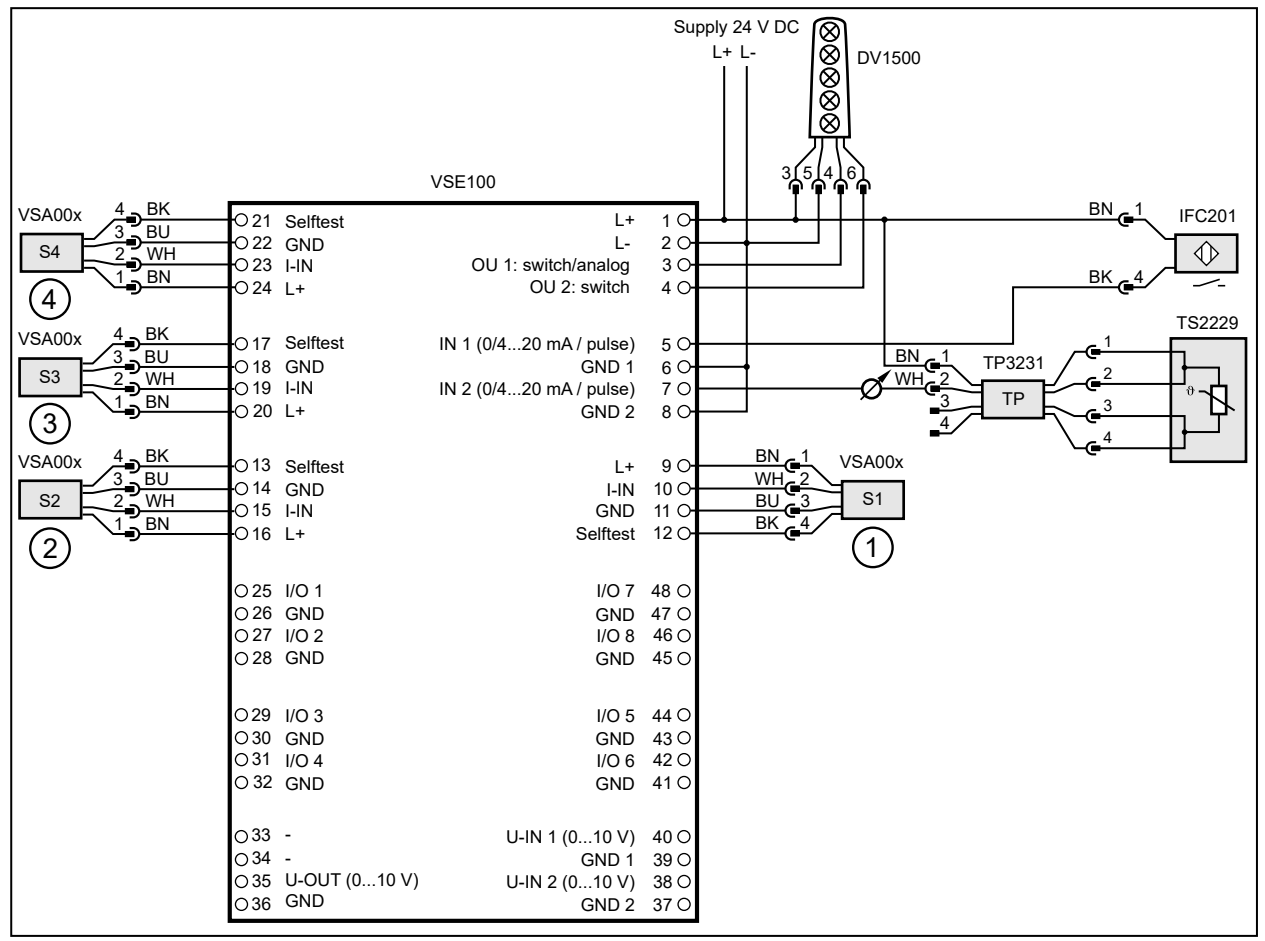

1: Sensore di vibrazione (motore, lato non motrice)

2: Sensore di vibrazione (motore, lato azionamento)

3: Sensore di vibrazione (pompa, lato azionamento)

4: Sensore di vibrazione (pompa, lato non motrice)

S3 e S4 solo per pompe centrifughe con albero a singolo cuscinetto o con supporti laterali

### <span id="page-8-0"></span>**8 Messa in servizio**

La centralina diagnostica ha 2 ingressi analogici e 4 ingressi dinamici. Questi ingressi possono essere utilizzati per il monitoraggio dei valori di processo, il monitoraggio delle vibrazioni, la diagnosi delle vibrazioni o l'analisi di altri segnali dinamici. La funzione definitiva dipende dalla versione del firmware corrispondente. La versione attuale del firmware e del software può essere scaricata dalla sezione Download sul sito di ifm electronic.

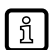

 $\mathbf{1}$ 

Tutti i componenti necessari per l'applicazione pompa devono essere collegati correttamente tra di loro e alla tensione di alimentazione.

#### **8.1 Installare e avviare il software di messa in servizio APA**

- Per installare il software APA non sono richiesti diritti di amministratore.
	- ► I parametri (file ipar) ricevuti da ifm sono compatibili soltanto con una versione software a partire da APA V2.00.02.
- ► Collegare la VSE100 ad un PC tramite cavo di rete.
- ► Salvare sul PC i parametri (file ipar) ricevuti da ifm.
- ► Decomprimere il file zip scaricato su un supporto dati locale.

Il software APA è eseguibile direttamente nella cartella d'installazione decompressa. Per avviare il software APA:

- ► Aprire la cartella d'installazione.
- ► Fare doppio clic su "APA.exe".

Alla consegna, la VSE100 ha la seguente configurazione: 

Indirizzo IP 192.168.0.1

Subnet mask 255.255.255.0

L'indirizzo IP del PC deve trovarsi nella stessa sottorete (ad es. 192.168.0.10).

- ► Cliccare [+] nella finestra [Seleziona applicazione].
- > Viene visualizzata la finestra [Nuova applicazione].
- ► Cliccare [Seleziona] nell'area [Seleziona file].
- ► Selezionare i parametri salvati (file ipar) e cliccare [Apri].
- > Le informazioni dell'applicazione dal file dei parametri vengono visualizzate in una panoramica.
- ► Controllare l'applicazione.
- ► Se l'applicazione è OK, cliccare [>], altrimenti aprire un altro file di parametri.
- > Viene visualizzato [Seleziona dispositivo].
- > Il programma cerca gli apparecchi in rete e visualizza gli apparecchi trovati in una tabella.
- ► Selezionare il dispositivo e cliccare [>].
- > Stabilire il collegamento al dispositivo.
- > Trasferire i parametri dal file dei parametri al dispositivo.
- > Viene visualizzato [Fatto] quando il trasferimento è terminato.
- $\blacktriangleright$  Chiudere la finestra cliccando  $\lceil \sqrt{\cdot} \rceil$ .

### <span id="page-9-0"></span>**8.2 Visualizzare i valori di misura attuali dei parametri**

- ► Cliccare [Configurazione].
- > Lo stato in tempo reale e i valori di misura dei parametri vengono visualizzati nella tabella alla voce [Valore].

I segnali di interferenza legati al processo possono influenzare la diagnosi delle vibrazioni. In caso <u>| ! |</u> di valori di diagnosi molto variabili si consiglia di ridurre il campo di monitoraggio o la gamma degli oggetti di diagnosi.

Anche i valori per la diagnosi dei cuscinetti possono essere influenzati da vari fattori (ad es. configurazioni specifiche dell'impianto, cicli di avvio e disattivazione nel passaggio di aree di risonanza, influssi dovuti al processo durante l'esercizio). Se i valori diagnostici sono fortemente influenzati, si raccomanda una corsa di riferimento per la diagnosi dei cuscinetti.

### **8.3 Configurare i parametri**

A seconda dell'applicazione, può essere necessario adeguare i valori limite.

- ► Cliccare [Configurazione].
- ► Cliccare [Modifica parametri].
- ► Immettere / impostare i valori limite per il preallarme e l'allarme principale e confermare con il tasto [Enter].
- ► Cliccare [Trasferisci sul dispositivo].
- > I valori dei parametri modificati sono attivi nel dispositivo.

Segmento 1: allarme principale

Segmento 3: tensione di esercizio

Segmento 2: preallarme

## **9 Funzionamento**

#### **9.1 Monitoraggio tramite torretta di segnalazione a 5 segmenti**

Gli allarmi possono essere trasmessi anche visivamente tramite la torretta di segnalazione a 5 segmenti DV1500 (opzione).

Segmento 4: - Segmento 5: -

Per spiegazioni dettagliate, vedere le istruzioni per l'uso della torretta di segnalazione a 5 segmenti o ກິ consultare ifm.com.